# Q3

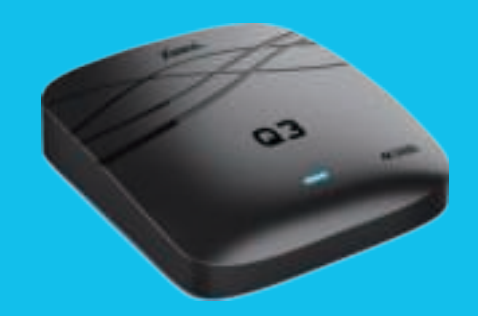

ADAR AR

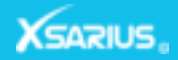

**www.xsarius.com**

Made to enjoy

# Content

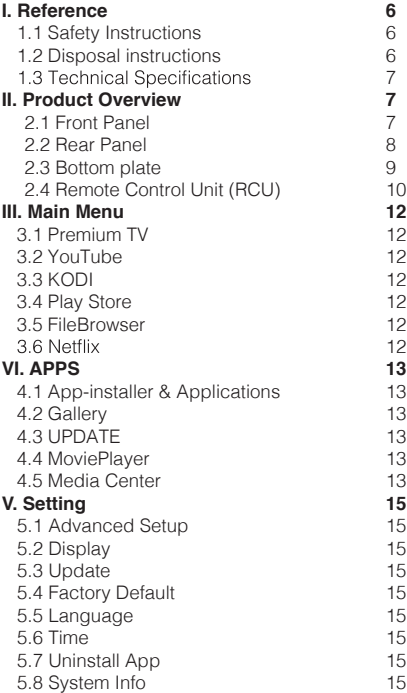

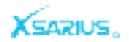

# Safety Instructions

```
Reference Reference
```
# **Technical Specifications**

Please read the safety instructions carefully before using the Xsarius Q3. The manufacturer takes no responsibility for incorrect handeling of the Xsarius Q3.

> \*Exposure to an electromagnetic field may cause malfunction. \*Equipment should not be exposed to liquids or placed or placed

\*Avoid any type of physical impact.

\*Protect device from damp, excessive heat or smoke environment. \*Do not open or disassemble this device

# Disposal Instructions

Separate the product from other types of waste and recycle the product. This procedure protects the environment and avoid damages to our health.

**1.** When the crossed-out wheeled bin symbol is attached to a product it means the product is covered by the European Directive 2002/96/EC. **2.** All the electircal and electronic products should be disposed of separately from the municipal waste stream via designated collection facilities appointed by the goverment or the local authorities.

**3.** The correct disposal of your old appliance will help prevent potential negative consequences for the environment and human health.

**4.** For more detailed information about disposal of your old appliance, please contact your city office, waste disposal service or the shop where you purchased the product.

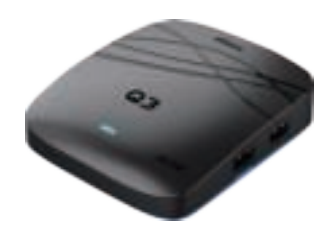

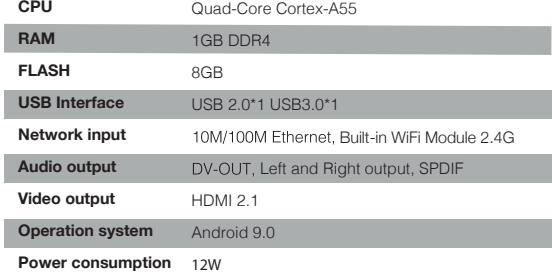

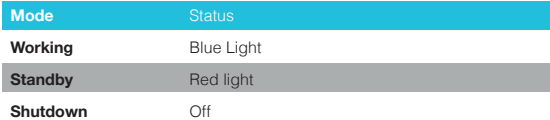

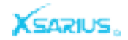

Product overview

Rear Panel **Rear Panel Accord Product overview** Product overview Product overview **Product Overview** Product overview **Bottom plate** 

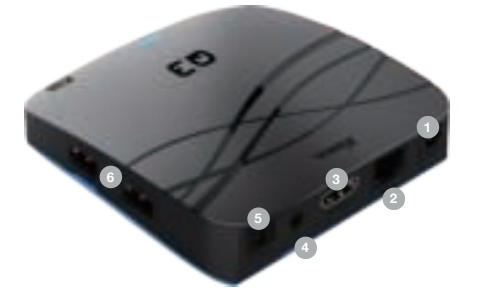

- 
- While you shut the system down, press and hold the recovery button with a needle. Reconnect the power and you will see blue lights. The box begins to re-install the system. Release the needle. The entire recovery process will last for about 15 minutes. **Do not turn off the power during system recovery.**
- **DC** Connect to the 12V power adapter. **1**
- **LAN** Connect to internet using an Ethernet cable. **2**
- **DV-OUT** Connect to TV using HDMI cable. **3**
- **IR-EX** Connect the Front Panel, to receive the signal from remote control. **4**
- **S/PDIF** Digital Audio output. **5**
- **USB/ Micro SD** Connect to external storage device. **6**

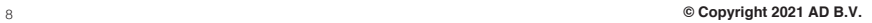

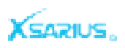

# **Remote Control Unit** (RCU)

Product overview

Product overview

# **Remote Control Unit** (RCU)

- **Red Power** Operation and standby modes
- **Blue Power SFT. TV/AV**
- **O** VOL+ VOL- Change volume
- NUMERIC KEY (0~9) Input number
- $\bullet$ **Recall** Move to the previous viewed channels
- **TRackward function**  $\overline{a}$
- **LIVE** Open LiveTV
- **VOD** Open VOD
- **SERIES** Open TVseries  $\bullet$
- **RADIO** Open Radio
- Menu Activate main menu or exit to live channel
- **EXIT** Exit current menu step by step  $\overline{12}$
- **18 OK Confirm**
- <sup>14</sup> EPG Display the program guide
- **ED FAV** Display favorite channel list you set before
- ▲ Go back to main menu
- PAGE+- Change program from one page to another  $\overline{17}$
- **GROUP** Group  $\left( 13\right)$

# **Learning Procedure**

- Step 1 Press "SET" key for 3 seconds, the red light will be on. Step 2 Press "POWER" key in TV CONTROL area in 10 secons
- 
- Step 3 Keep TV remote IR and STB remote IR face to face red light flashes 3 times and when its successful it will
- Step 4 Repeat step 2 and 3 to learn other keys. Press "SET"

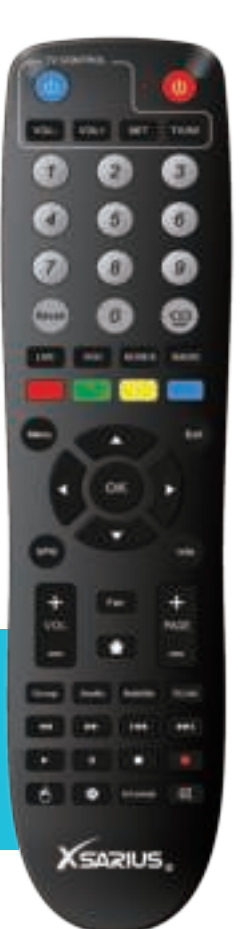

**8UBTITLE** Select subtitles <sup>21</sup> R.List open record list 22 **I-4** Fast rewind **Execution 44 Previous**  $\blacktriangleright$  Next  $\triangleright$  Play  $\mathbb{R}$ **II** Play Pause Stop function • Record program A Mouse cursor **Open settings V.FORMAT** Select the video

**AUDIO** Select audio track

- display ratio
- ® **A** Mute audio
- **INFO** Display the program information

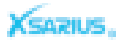

# Main Menu **Alternative Structure Product overview** Product overview Product overview

Product overview

In this menu you can see the weather, time, status of the network and use the search function. Easy acces to Premium<br>TV, Youtube, Kodi, Play Store, FileBrowser and Netflix. You can also enter your Apps and settings

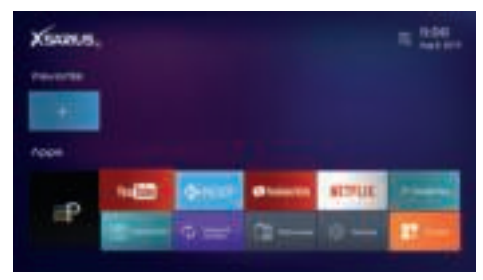

## **Premium TV**

You can use Premium-TV to watch your media content and surf the web.

# **YouTube**

With YouTube, you can watch online videos. It has nine categories of videos, including Movies, Music, Sports, News, Gaming, Comedy, Education, Autos and All. You can use the Search, History, Settings and Download function.

# **KODI**

Advanced Multimedia Player to stream Movies, Music, Pictures and other Media.

# **Play Store**

You can download applications from the Play Store, a wide range of applications to use!

**FileBrowser**<br>You can scan all of the files of the box and a external device

# Netflix

With Netflix you can watch series and your favorite movies.

# Anns

This part contains App-installer, Applications, Gallery, UPDATE, MoviePlayer, and Media Center.

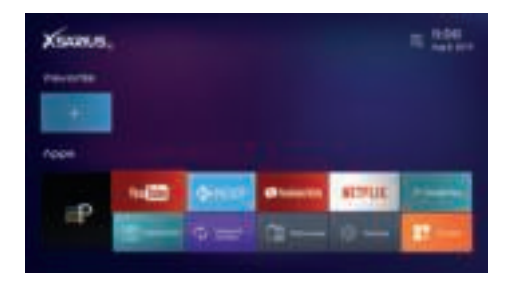

# **App-installer & Applications**

Install Apps from an external device, you can put an APK on a USB application back in the menu once the installation is done.

# **Gallery**

You can view pictures from your external device or USB on the box.

# **UPDATE**

Update your software from an external device or USB. You can<br>put the software on a USB or SD-card and select the right file to update.

## **MoviePlayer**

You can play all kind of videos formats from your external device.

# **Media Center**

If the network is ok, you can enter this part. In this menu, you can use DLNA\_DMP, DLNA\_DMR,AirPlayer,and Settings about network player.

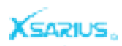

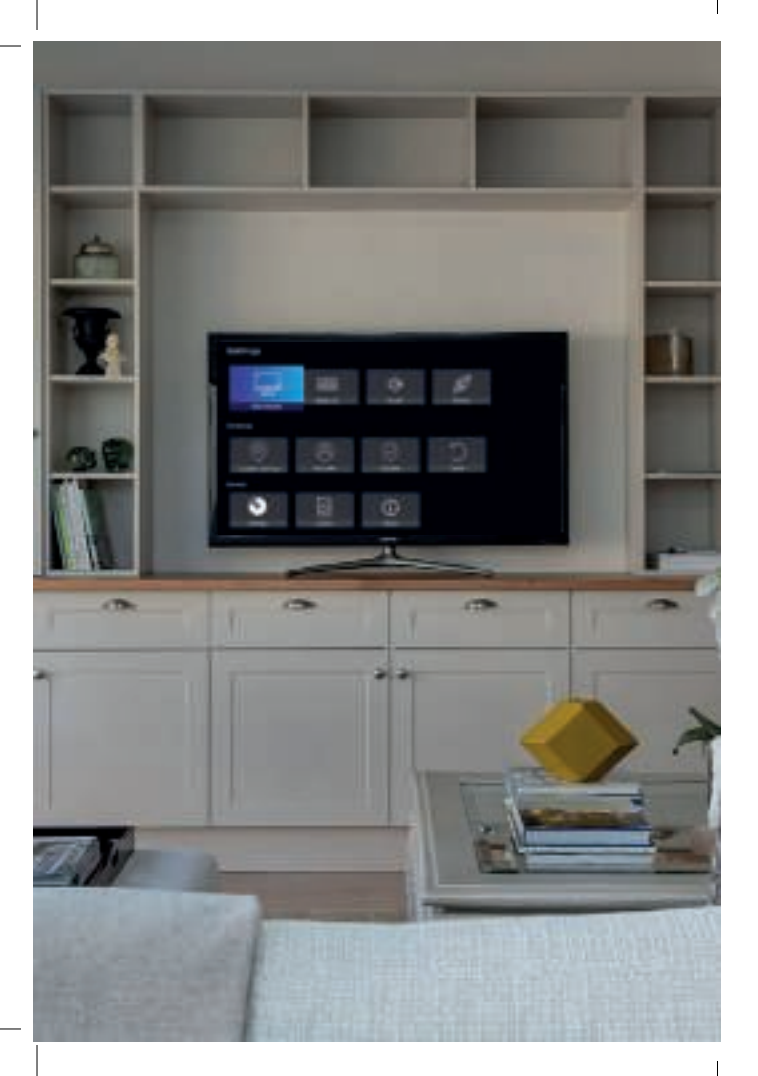

# Product overview

# **Settings**

This part contains Advanced Setup, Display, Update, Factory Default, Language, Time, Uninstall App and System Info.

# **Advanced Setup**

Advance setup is an Android system setting. In the More menu, you can set up many preferences like WiFi-hotspot, you can also use a VPN.

# **Display**

Here you can set the size and resolution.

# **Update**

You can chose between a network update or USB update. Insert the USB with the update package, select it and press OK button to update your software.

# **Factory Default**

You can restore the product to the factory default and you can also setup it according to the wizard.

# **Language**

Change the launcher language.

# **Time**

Here you can set the way to get the time by network or manual. Besides, you can set the format of the time.

# **Uninstall App**

You can uninstall apps from the box.

# **System Info**

You can get the information about STB, such as launcher version, model info and software version.

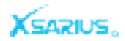

# Inhoud

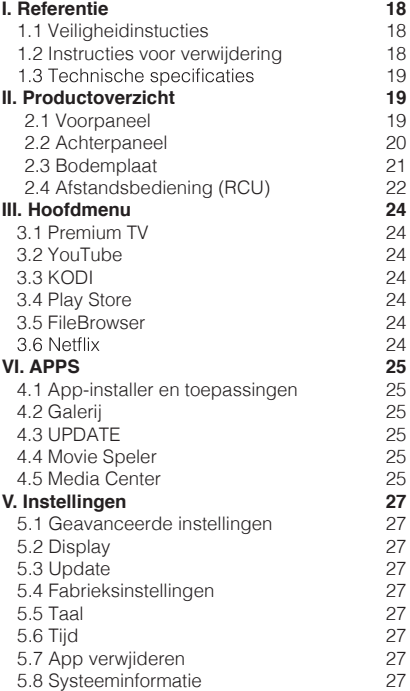

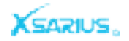

# Veiligheidsinstructies

Referentie Referentie

# Technische specificaties

Please read the safety instructions carefully before using the Xsarius Q3. The manufacturer takes no responsibility for incorrect handeling of the Xsarius Q3.

> \*Blootstelling aan een elektromagnetisch veld kan een storing veroorzaken.

\*Apparatuur mag niet worden blootgesteld aan vloeistoffen of worden geplaatst of geplaatst in de buurt van voorwerpen gevuld met vloeistoffen.

\*Vermijd elke vorm van fysieke impact.

\*Bescherm het apparaat tegen vocht, extreme hitte of rook.

\*Open of demonteer dit apparaat niet.

# Instructies voor verwijdering

Scheid het product van andere soorten afval en recycle het product. Deze procedure beschermt het milieu en voorkomt schade aan uw gezondheid.

**1.** Wanneer het symbool met de doorgekruiste verrijdbare afvalbak op een product is bevestigd, betekent dit dat het product valt onder de Europese Richtlijn 2002/96 / EG.

**2.** Alle elecktrische producten moeten gescheiden van de gemeentelijke afvalstroom worden verwijderd via aangewezen inzamelingsfaciliteiten die door de overheid of de lokale autoriteiten zijn aangewezen.

**3**. De juiste verwijdering van uw oude apparaat helpt mogelijke negatieve gevolgen voor het milieu en de volksgezondheid te voorkomen.

**4.** Neem voor meer informatie over het weggooien van uw oude apparaat contact op met uw gemeente, de afvalophaaldienst of de winkel waar u het product hebt gekocht.

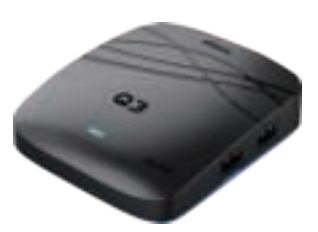

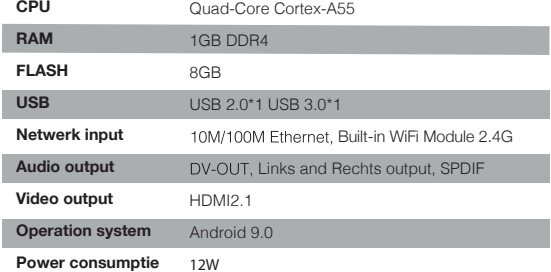

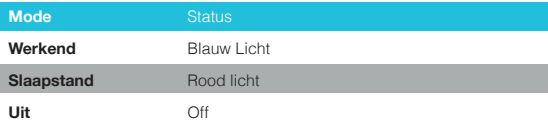

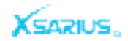

# Achterpaneel Bodemplaat

Productoverzicht Productoverzicht

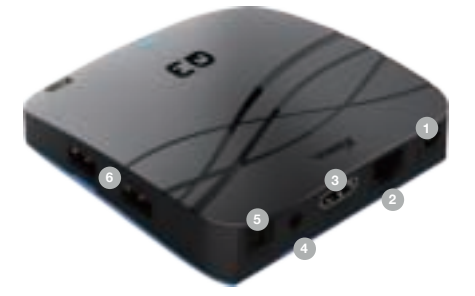

- **DC** Aansluiten op de 12V-voedingsadapter. **1**
- **LAN** verbinding maken met internet via een Ethernet-kabel. **2**
- **DV-OUT** maak verbinding met tv via de HDMI-kabel. **3**
- **IR-EX** sluit het voorpaneel aan om het signaal van de afstands-**4** bediening te ontvangen.
- **S / PDIF** digitale audio-uitvoer. **5**
- **USB / Micro SD** verbinding maken met een extern opslagapparaat. **6**

Terwijl u het systeem afsluit, houdt u de herstelknop ingedrukt met een naald. Sluit de stroom weer aan en je ziet blauwe lichten. De doos begint het systeem opnieuw te installeren. Laat de naald los. Het volledige herstelproces duurt ongeveer 15 minuten. **Schakel de stroom niet uit tijdens systeemherstel.**

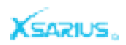

# **Remote Control Unit** (RCU)

Productoverzicht

Productoverzicht

- Rood button bedieningsmodus en stand-by-modus Œ
- **Blauwe button SET. TV / AV: tv-bediening**  $\bullet$
- **ODE + VOL-** Volume wiizigen
- CIJFERTOETS (0-9) Programma wijzigen
- Recall Ga naar de vorige bekeken kanalen
- **< x Terua/Wis**  $\overline{a}$
- **LIVE** Open LiveTV
- $\bullet$ VOD Open VOD
- $\overline{\mathbb{R}}$ **SERIE** Open TVseries
- **RADIO** Open Radio
- Menu Activeer het hoofdmenu of verlaat kanaal
- **EXIT** Verlaat het huidige menu, stap voor stap
- **B** OK Bevestigen
- **EPG** Programmagids.  $\begin{pmatrix} 1 \end{pmatrix}$
- <sup>45</sup> FAV Geef de lijst met favoriete kanalen
- ▲ Ga terug naar het hoofdmenu
- PAGINA +- Verander de programmalijst  $\mathbb{G}$
- **GROEP** Groep

# **TV programmeer functie**

- Stap 2 Druk binnen 10 seconden op de toets "POWER" in het
- Stap 3 Houd de IR-afstandsbediening en STB-afstandsbediening de toets POWER op de afstandsbediening van de tv, het rode lampje knippert 3 keer en wanneer het succesvol is, blijft het verlicht.
- Stap 4 Herhaal stap 2 en 3 om andere toetsen te leren. Druk op de "SET" -toets om de leerstatus te verlaten.

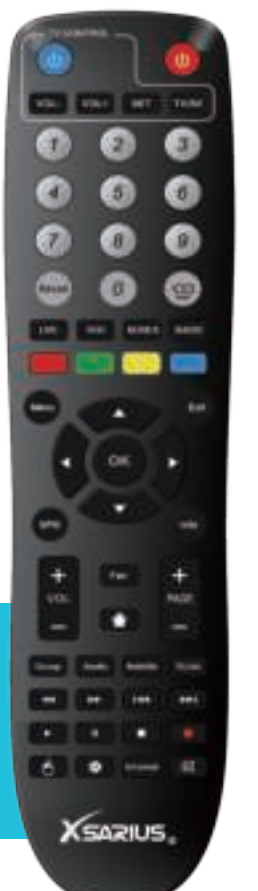

# **Remote Control Unit** (RCU)

**AUDIO** Selecteer audiotrack **ONDERTITELING** Selecteer ondertitels R.Lijst Open de recordlijst **144** Snel teruaspoelen **EXECUTE:** Snel vooruitspoelen ← Voriae **EXAMPLE Volgende**  $\triangleright$  Spelen **II** Play Pause ■ Stopfunctie · Programma opnemen ← Muiscursor Open instellingen **V.FORMAT** Selecteer de videoweergaveverhouding ® **A** Mute audio **INFO** Programma-informatie

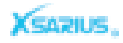

# **Hoofdmenu**

In dit menu kunt u het weer, de tijd, de status van het netwerk zien en de zoekfunctie gebruiken. Gemakkelijke toegang tot Premium TV, YouTube, Kodi, Play Store, FileBrowser en<br>Netflix. U kunt ook uw Apps en instellingen invoeren.

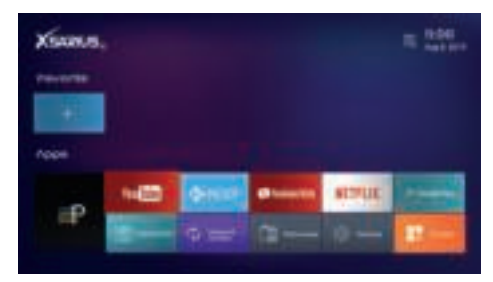

#### **Premium tv**

U kunt Premium-TV gebruiken om uw media-inhoud te bekijken en op internet te surfen.

#### **YouTube**

Met YouTube kun je online video's bekijken. Het heeft negen categorieën van video's, waaronder films, muziek, sport, nieuws, games, comedy, onderwijs, auto's etc. U kunt de functie; Zoeken, Geschiedenis, Instellingen en Download gebruiken.

# **KODI**

Geavanceerde multimediaspeler om films, muziek, afbeeldingen en andere media te streamen.

#### **Play Store**

Je kunt applicaties downloaden van de Play Store, een breed scala aan applicaties om te gebruiken!

# **FileBrowser**

U kunt alle bestanden van de box en een extern apparaat scannen.

## Netflix

Met Netflix kunt u series en uw favoriete films bekijken.

# Productoverzicht Productoverzicht

# Anns

Dit deel bevat App-installer, Toepassingen, Galerij, UPDATE, MovieSpeler en Media Center.

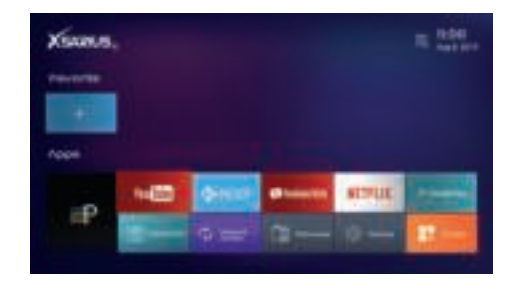

## **App-installer en toepassingen**

Installeer apps vanaf een extern apparaat, u kunt een APK op een USB- of SD-kaart plaatsen en het te installeren bestand selecteren. U kunt de geïnstalleerde toepassing terug in het menu zien zodra de installatie is voltooid.

## **Galerij**

U kunt foto's van uw externe apparaat of USB op de box bekijken.

# **UPDATE**

Update uw software vanaf een extern apparaat of USB. U kunt de software op een USB- of SD-kaart plaatsen en het juiste bestand selecteren om bij te werken.

#### **MoviePlayer**

U kunt allerlei soorten video-indelingen afspelen vanaf uw externe apparaat.

# **Media Center**

Als het netwerk in orde is, kunt u dit onderdeel invoeren. In dit menu kunt u gebruiken DLNA\_DMP, DLNA\_DMR, AirPlayer en Instellingen over netwerkspeler.

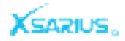

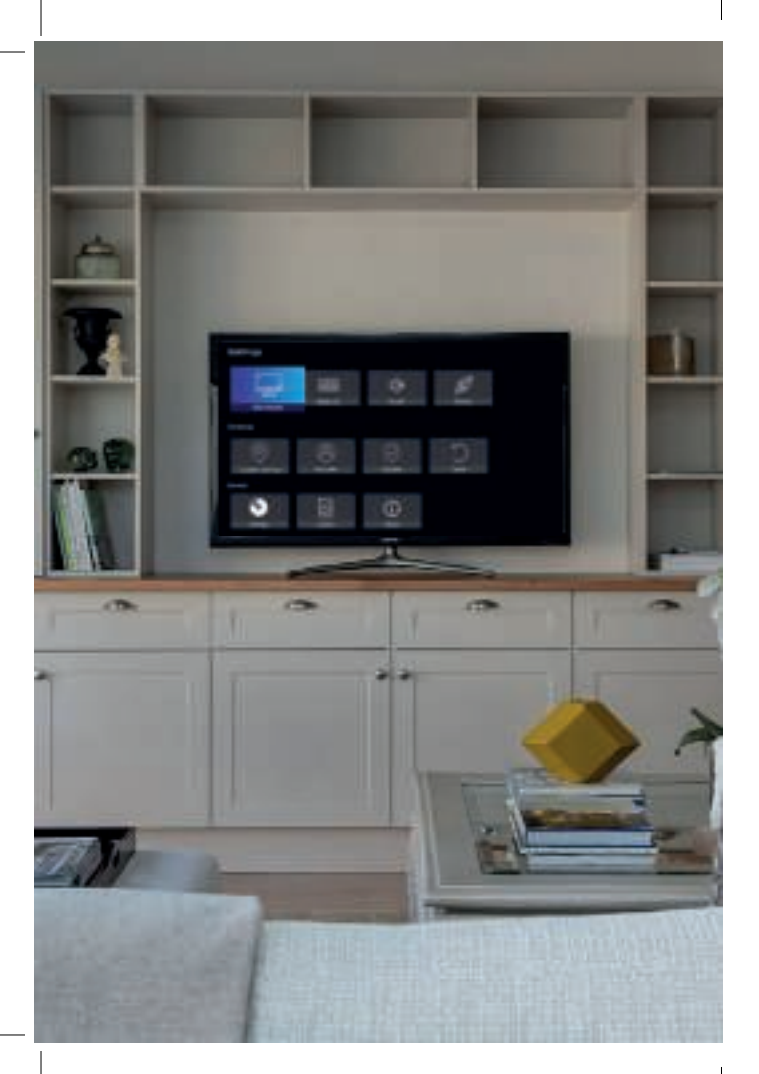

# Productoverzicht

# Instellingen

Dit deel bevat geavanceerde instellingen, weergave, update, fabrieksinstellingen, taal, tijd, app verwijderen en systeeminformatie.

# **Geavanceerde instellingen**

Geavanceerd instellen is een Android systeem instelling. In het Meer-menu kun je onder andere een WiFi-hotspot instellen, je kunt ook een VPN gebruiken.

# **Display**

Hier kunt u de grootte en resolutie instellen.

# **Update**

U kunt kiezen tussen een netwerkupdate of een USB-update. Plaats de USB met het update pakket, selecteer het en druk op de knop OK om uw software bij te werken.

## **Fabrieksinstelling**

U kunt het product terugzetten naar de fabrieksinstellingen en u kunt het ook instellen volgens de wizard.

# **Taal**

Wijzig de opstart-taal..

# **Tijd**

Hier kun je de manier instellen om de tijd te krijgen per netwerk of u kunt het handmatig instellen. Bovendien kunt u het formaat van de tijd instellen.

# **App verwijderen**

U kunt gemakkelijk apps van de box verwijderen.

## **Systeeminformatie**

U kunt de informatie over STB krijgen, zoals de versie van de starter, model-informatie en softwareversie.

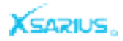

# Inhalt

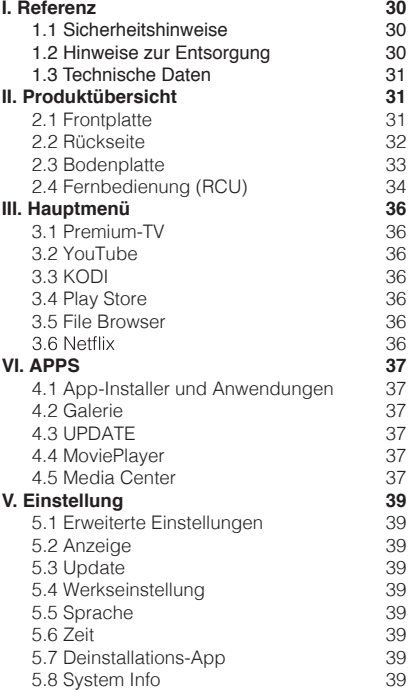

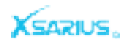

# Sicherheitshinweise

Referenz Referenz

# Technische Daten

Please read the safety instructions carefully before using the Xsarius Q3. The manufacturer takes no responsibility for incorrect handeling of the Xsarius Q3.

> \* Die Einwirkung elektromagnetischer Felder kann zu Fehlfunkti onen führen.

\* Das Gerät darf nicht auf mit Natrium gefüllten Gegenständen platziert werden.

- \* Vermeiden Sie jede Art von körperlicher Belastung.
- \* Schützen Sie das Gerät vor Feuchtigkeit, extremer Hitze oder Rauch.
- \* Öffnen oder zerlegen Sie dieses Gerät nicht

# Hinweise zur Entsorgun

Scheid het product van andere soorten afval en recycle het product. Deze procedure beschermt het milieu en voorkomt schade aan uw gezondheid.

**1.** Wenn das Symbol eines durchgestrichenen Abfalleimers an einem Produkt angebracht ist, bedeutet dies, dass das Produkt unter die europäische Richtlinie 2002/96 / EG fällt.

**2.** Alle Elektro- und Elektronikprodukte sollten getrennt vom kommunalen Abfallstrom über ausgewiesene Sammelstellen entsorgt werden,

die von der Regierung oder den örtlichen Behörden eingesetzt werden. **3.** Die korrekte Entsorgung Ihres alten Geräts trägt dazu bei, mögliche negative Auswirkungen auf die Umwelt und die menschliche Gesundheit zu vermeiden.

**4.** Nähere Informationen zur Entsorgung Ihres Altgeräts erhalten Sie von Ihrer Stadtverwaltung, Ihrem Entsorgungsdienst oder dem Geschäft, in dem Sie das Produkt erworben haben.

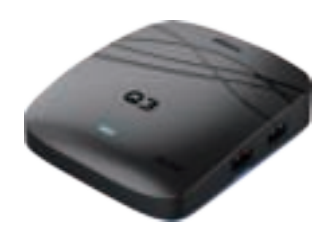

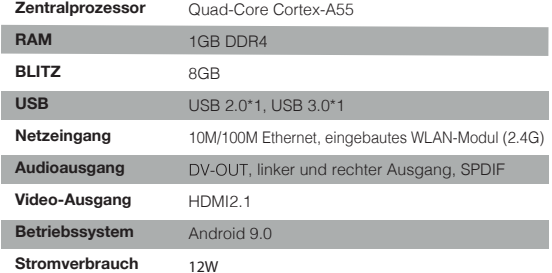

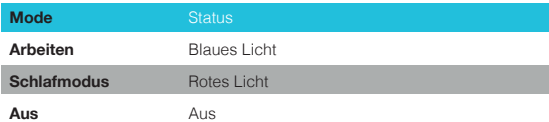

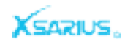

Produktübersicht Produktübersicht

Rückseite Bodenplatte

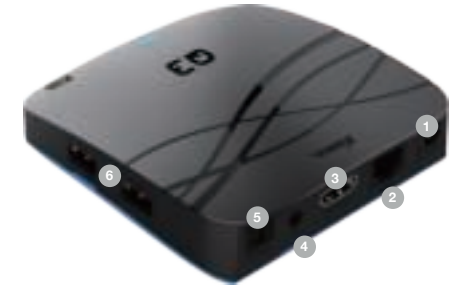

- **DC** An das 12V-Netzteil anschließen
- **LAN** Verbinden Sie sich über ein Ethernet-Kabel mit dem Internet **2**
- **DV-OUT** Mit einem HDMI-Kabel an das Fernsehgerät **3** anschließen.
- **IR-EX** Schließen Sie die Frontplatte an, um das Signal von der **4** Fernbedienung zu empfangen.in deinem Inneren zu verstecken.
- **S / PDIF** Digitale Audioausgabe
- **USB / Micro SD** Zum Anschließen an ein externes Speichergerät.

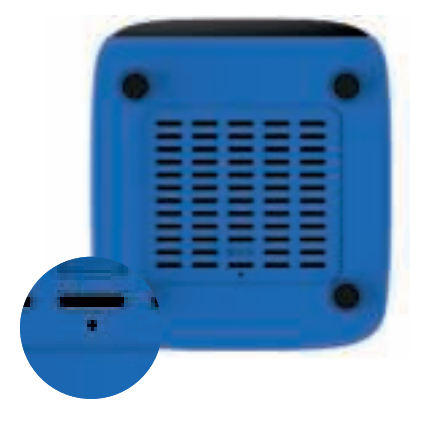

Während Sie das System herunterfahren, halten Sie die Wiederherstellungstaste mit einer Nadel gedrückt. Schließen Sie die Stromversorgung wieder an und Sie sehen blaue Lichter. Die Box beginnt mit der Neuinstallation des Systems. Lassen Sie die Nadel los. Der gesamte Wiederherstellungsvorgang dauert etwa 15 Minuten. **Schalten Sie die Stromversorgung während der Systemwiederherstellung nicht aus.**

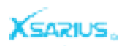

# Fernbedienungseinheit (RCU)

#### Produktübersicht

Produktübersicht

# Fernbedienungseinheit (RCU)

- Rote Wechseln Sie zwischen Betriebs- und Standby-Modus
- **Blaue** SET. TV / AV: Fernsehsteuerung  $\bullet$
- VOL + VOL- Lautstärke ändern  $\bullet$
- **CIJFERTOETS** (0-9) Ändern Sie die Programm
- Recall Wechseln Sie zu den zuvor angezeigten Kanälen
- ← Rückwärtsfunktion.
- $\bullet$ **LIVE** Öffnen Sie LiveTV
- $\bullet$ **VOD** Öffnen Sie VOD
- $\overline{\mathbf{e}}$ **SERIE** Öffnen Sie TVSeries
- **RADIO** Öffnen Sie Radio
- Menü Hauptmenü aktivieren oder Live-Kanal verlassen.
- $\left( \mathbf{12}\right)$ **EXIT** Verlaat het huidige menu, stap voor stap
- $\bigoplus$ **OK** Bestätigen
- **B** EPG Programmführer an
- <sup>15</sup> FAV Zeigt die Liste der Favoritensender an
- ▲ Zurück zum Hauptmenü
- PAGINA +- Programmliste ändern
- **GRUPPE** Gruppe  $\left( 13\right)$

# Lernverfahren

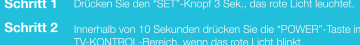

- Halten Sie die IR-Fernbedienung und STB-Fernbedienung IR von der<br>Fernbedienung in 3 Zoll entfernt, drücken Sie die POWER-Taste auf de<br>TV-Fernbedienung, das rote Licht blinkt 3 Mal und wenn es erfolgreich<br>ist, bleibt es bel Schritt 3
- Schritt 4 Wiederholen Sie die Schritte 2 und 3, um andere Schlüssel zu lernen.<br>Klicken Sie auf den "SET"-Button, um den Lernstatus zu beenden.

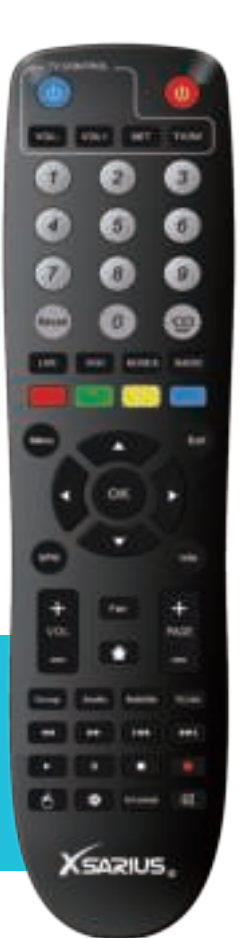

# **AUDIO** Wählen Sie die Audiospur

- **SUBTITEL** Wählen Sie Untertitel
- R.Lijst Liste öffnen
- **144 Schneller Rücklauf**
- **EN Schneller Vorlauf**
- 44 Zurück
- $\blacktriangleright\blacktriangleright$  Weiter
- $\triangleright$  Spielen
- **II** Pause machen
- Stoppfunktion
- Aufnahmeprogramm
- A Mauszeiger
- Einstellungen öffnen
- **V.FORMAT** Wählen Sie das Videoanzeigeverhältnis
- ® a Audio stummschalten
- **INFO** Programminformationen

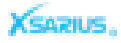

# Hauptmenü

In diesem Menü können Sie das Wetter, die Uhrzeit und den Status des Netzwerks anzeigen und die Suchfunktion verwenden. Einfacher Zugang zu<br>Premium TV, Youtube, Kodi, Play Store, FileBrowser und Netflix, Sie können auch Ihre Apps und Einstellungen eingeben.

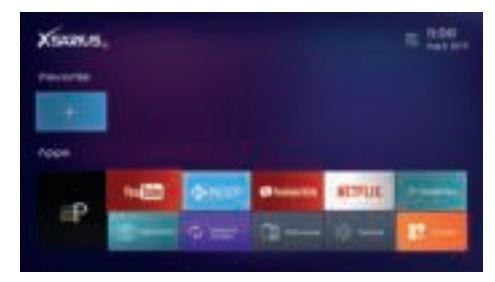

#### **Premium-TV**

Mit Premium-TV können Sie Ihre Medieninhalte ansehen und im Internet surfen.

#### **YouTube**

Mit YouTube können Sie Online-Videos ansehen. Es gibt neun Kategorien von Videos, darunter Filme, Musik, Sport, Nachrichten, Spiele, Comedy, Bildung, Autos und alle. Sie können die Funktionen Suchen, Verlauf, Einstellungen und Herunterladen verwenden.

# **KODI**

Mit Kodi können Sie Filme ansehen, Musics hören und Ihre Bilder ansehen.

#### **Play Store**

Sie können Anwendungen aus dem Play Store herunterladen, um eine Vielzahl von Anwendungen zu verwenden!

## **FileBrowser**

Sie können alle Dateien der Box und eines externen Geräts prüfen.

#### **Netflix**

Mit Netflix können Sie Serien und Ihre Lieblingsfilme ansehen.

## Produktübersicht Produktübersicht

# Anns

Dieser Teil enthält App-Installer, Anwendungen, Galerie, UPDATE, MoviePlayer und Media Center.

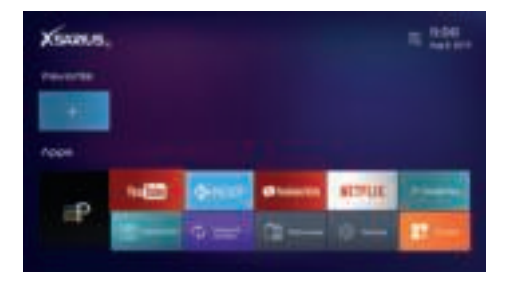

#### **App-Installer & Anwendungen**

Wenn Sie Apps von einem externen Gerät installieren, können Sie einen APK auf eine USB- oder SD-Karte legen und die zu installierende Datei auswählen. Sie können die installierte Anwendung nach Abschluss der Installation wieder im Menü anzeigen.

#### **Galerie**

Sie können Bilder von Ihrem externen Gerät oder von USB auf der Box anzeigen.

#### **UPDATE**

Aktualisieren Sie Ihre Software von einem externen Gerät oder USB. Sie können die Software auf eine USB- oder SD-Karte stecken und die zu aktualisierende Datei auswählen.

#### **MoviePlayer**

Sie können alle Arten von Videoformaten von Ihrem externen Gerät abspielen.

#### **Media Center**

Wenn das Netzwerk in Ordnung ist, können Sie diesen Teil eingeben. In diesem Menü können Sie verwenden DLNA\_DMP, DLNA\_DMR, AirPlayer und Einstellungen zum Netzwerkplayer.

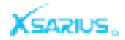

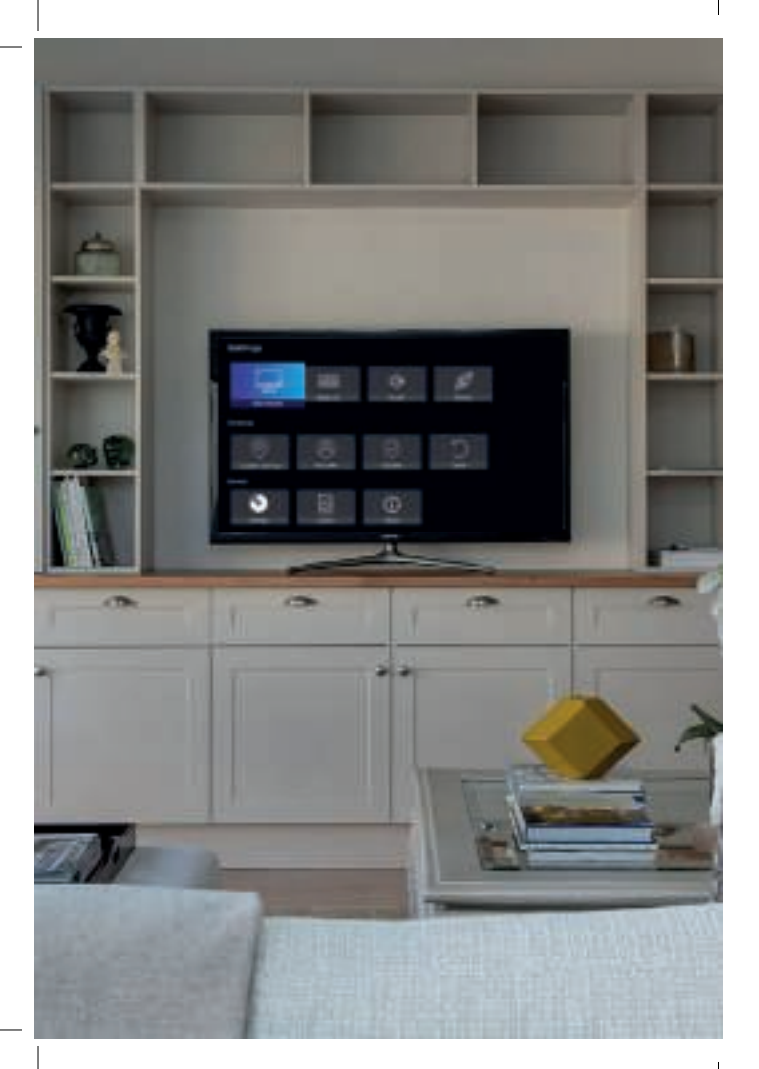

# Produktübersicht

# **Einstellung**

Dieser Teil enthält erweiterte Einstellungen, Anzeige, Update, Werkseinstellung, Sprache, Zeit, Deinstallationsanwendung und Systeminformationen.

# **Erweitertes Setup**

Das Vorab-Setup ist eine Android-Systemeinstellung. Im Menü können Sie einen WLAN-Hotspot einrichten, Sie können auch ein VPN verwenden.

**Anzeige**<br>Hier können Sie die Größe und Auflösung einstellen.

## **Update**

Sie können zwischen einem Netzwerk-Update oder einem USB-Update wählen. Stecken Sie den USB mit dem Update-Paket ein, wählen Sie es aus und drücken Sie die OK-Taste, um die Software zu aktualisieren.

# **Werkseinstellung**

Sie können das Produkt auf die Werkseinstellungen zurücksetzen und es entsprechend dem Assistenten einrichten.

# **Sprache**

Ändern Sie die Startersprache.

# **Zeit**

Hier können Sie den Weg einstellen, um die Uhrzeit per Netzwerk oder manuell zu erhalten. Außerdem können Sie das Format der Uhrzeit einstellen.

# **App deinstallieren**

Sie können Apps über die Box deinstallieren.

# **Systeminfo**

Sie können Informationen über STB wie Software-Version, Modellinformationen und Softwareversion abrufen.

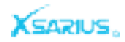

# $\bullet$

# Contenu

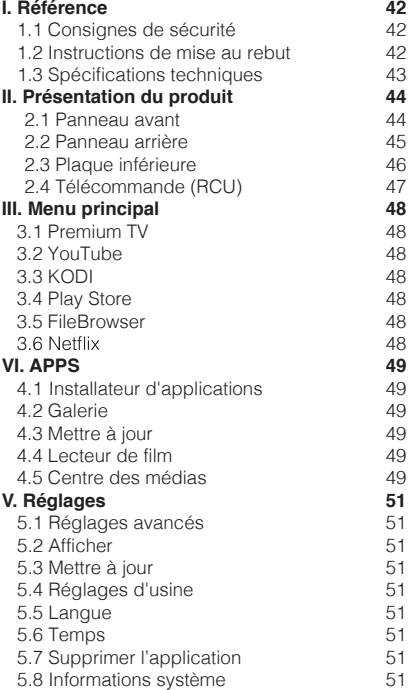

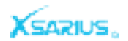

# Consignes de sécurité

Référentie Référentie

# Spécifications techniquesa

Veuillez lire attentivement les instructions de sécurité avant d'utiliser le Xsarius Q3. Le fabricant décline toute responsabilité en cas de mauvaise manipulation du Xsarius Q3.

\* L'exposition à un champ électromagnétique peut provoquer un dysfonctionnement.

\* L'équipement ne doit pas être exposé à des liquides ou placé ou placé à proximité d'objets remplis de liquides.

\* Évitez tout type d'impact physique.

\* Protégez l'appareil de l'humidité, de la chaleur extrême ou de la fumée.

\* N'ouvrez pas et ne démontez pas cet appareil.

# Instructions de mise au rebut

Séparez le produit des autres types de déchets et recyclez le produit. Cette procédure protège l'environnement et prévient les dommages à votre santé.

1. Lorsque le symbole avec la poubelle sur roues barrée d'une croix est attaché à un produit, cela signifie que le produit est couvert par la directive européenne 2002/96 / CE.

2. Tous les produits électriques doivent être séparés du flux de déchets municipaux par des installations de collecte désignées par le gouvernement ou les autorités locales.

3. La mise au rebut correcte de votre ancien appareil aidera à prévenir les conséquences potentiellement négatives pour l'environnement et la santé humaine.

4. Pour plus d'informations sur la mise au rebut de votre ancien appareil, veuillez contacter votre mairie, le service d'élimination des déchets ou le magasin où vous avez acheté le produit.

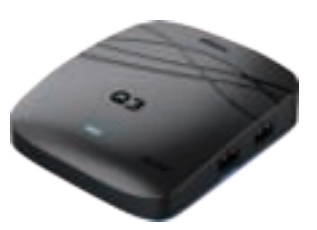

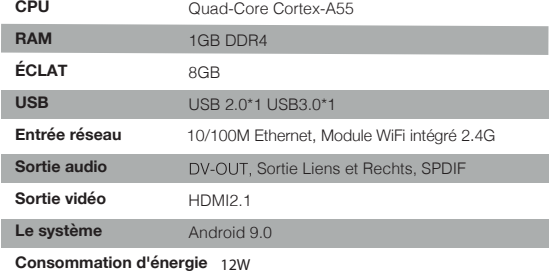

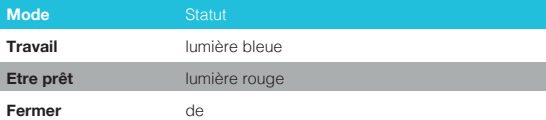

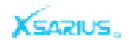

# Panneau arrière **Production de la commune de la commune de la commune de la commune de la commune de la commune de la commune de la commune de la commune de la commune de la commune de la commune de la commune de la commun**

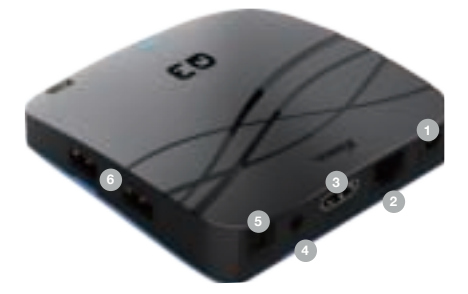

- **1 DC:** connectez à l'adaptateur secteur 12V.
- **2 LAN:** connectez-vous à Internet à l'aide d'un câble Ethernet.
- **3 HDMI:** connectez-vous au téléviseur à l'aide d'un câble HDMI.
- **4 IR-EX:** connectez le panneau avant pour recevoir le signal de la télécommande.
- **5 S/PDIF:** sortie audio numérique.
- **6 USB / Micro SD:** connexion à un périphérique de stockage externe

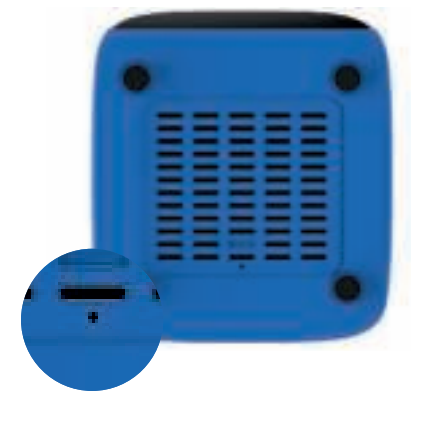

En état d'arrêt, appuyez et maintenez le bouton de récupération avec l'aiguille. Ensuite, connectez l'alimentation et vous verrez les lumières bleues. La boîte commence à réinstaller le système. Puis relâchez l'aiguille. L'ensemble du processus de récupération durera jusqu'à environ 15 minutes. **Ne coupez pas l'alimentation pendant la restauration du système.**

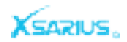

# Unité de contrôle Remote Unité de contrôle Remote

# Alimentation rouge: bascule entre les modes de fonctionnement et de veille. Blue Power. TV / AV: commande TV. VOL + VOL-: changer le volume en mode de visualisation. TOUCHE NUMÉRIQUE (0 ~ 9): Changer de programme ou saisir le numéro. Rappel: permet de revenir aux chaînes visionnées précédentes. **TR** Fonction arrière. **LIVE** accédez à la télévision en direct. VOD entrez VOD. **SERIE** entrez SÉRIE TV. **RADIO** entrez la radio. **Menu** activer le menu principal ou quitter la chaîne en direct.  $\mathbb{R}$ **EXIT** Quitter le menu actuel pas à pas. **CR** OK Confirmez l'opération sélectionnée. EPG affiche le guide des programmes. FAV affiche la liste des chaînes favorites que vous avez définie auparavant. Revenir au menu principal. PAGINA +- Déplacez-vous à gauche et à droite dans le menu.  $\mathbf{r}$ **GROEP** groupe

# **Fonction de programmation TV**

**Étape 1** Appuyez sur la touche "SET" pendant 3 secondes, le voyant

**Étape 2** Appuyez sur la touche «POWER» dans la zone TV CONTROL **Étape 3** Tenez la télécommande IR et la télécommande STB IR à 3 cm, appuyez sur le bouton POWER de la télécommande du téléviseur, le voyant rouge s'affichera 3 fois et quand il réussira, maintenez-le allumé. **Étape 4** Répétez les étapes 2 et 3 pour apprendre d'autres touches. Appuyez sur le bouton "Set" pour quitter l'état d'apprentissage.

# **NET IT THINK** ank it. **NATION**

**XEARLIS** 

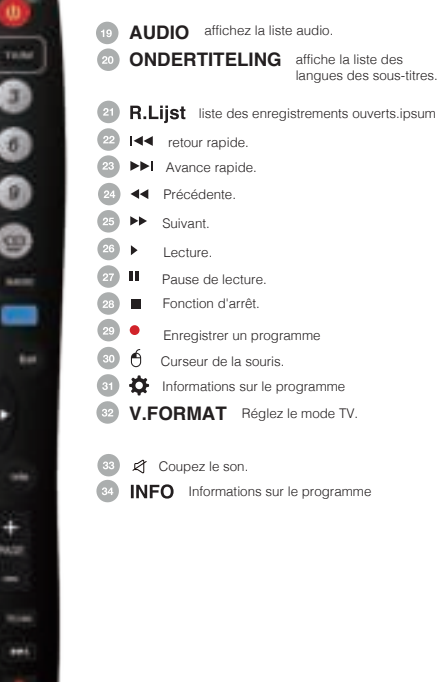

# Menu principal **Présentation du produit** Présentation du produit **Présentation du produit** Applications

Dans cette interface, vous pouvez utiliser la météo, l'heure, l'état du réseau et rechercher. Vous pouvez utiliser Premium TV, YouTube, Kodi, Play Store, FileBrowser et Netflix.Vous pouvez également entrer APPS et Paramètres

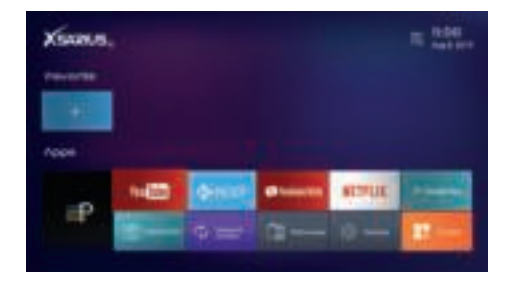

#### **Télévision premium**

Vous pouvez utiliser Premium TV pour surfer sur Internet Entrez la télévision en direct, la VOD, la SÉRIE TV et naviguez sur le Web.

## **YouTube**

Sur YouTube, vous pouvez regarder les vidéos. Il comprend neuf catégories de vidéos, notamment les films, la musique, les sports, les actualités, les jeux, la comédie, l'éducation, les automobiles et tout. Vous pouvez utiliser la fonction Recherche, Historique et Paramètres et Télécharger.

#### **KODI**

Dans le Kodi, vous pouvez regarder les films / musiques / images.

#### **Play Store**

Vous trouverez ici une large gamme d'applications à utiliser et vous pouvez télécharger des applications à partir du Play Store.

#### **FileBrowser**

Vous pouvez analyser tous les fichiers de la boîte et du périphérique externe.

#### **Netflix**

Dans Netflix, vous pouvez regarder les films / TV.

Cette partie contient Applnstaller, Applications, Gallery, UPDATE, MoviePlayer et Media Center.

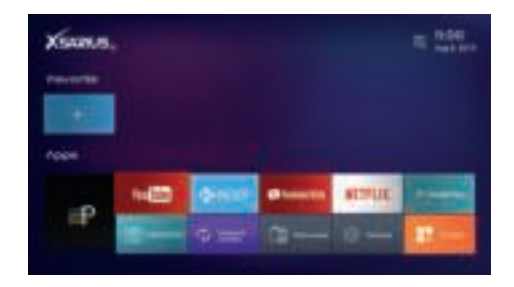

#### **Applnstaller et applications**

Installez l'APP à partir d'un périphérique externe, vous pouvez mettre Apk sur le disque U ou la carte SD et sélectionnez ici pour les installer.Ensuite, dans le menu Installé, vous pouvez voir les applications installées.

#### **Galerie**

Vous pouvez afficher toutes les images de la boîte et du périphérique externe.

#### **MISE À JOUR**

Mettre à jour le logiciel à partir d'un périphérique externe, vous pouvez mettre le logiciel sur le disque U ou la carte SD et sélectionnez ici pour mettre à jour.

#### **MoviePlayer**

Vous pouvez lire toutes les vidéos et tous les périphériques externes.

#### **Centre des médias**

Si le réseau est correct, vous pouvez entrer cette partie. Dans ce menu, vous pouvez utiliser DLNA\_DMP, DLNA\_DMR, AirPlayer et Paramètres sur le lecteur réseau.

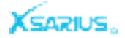

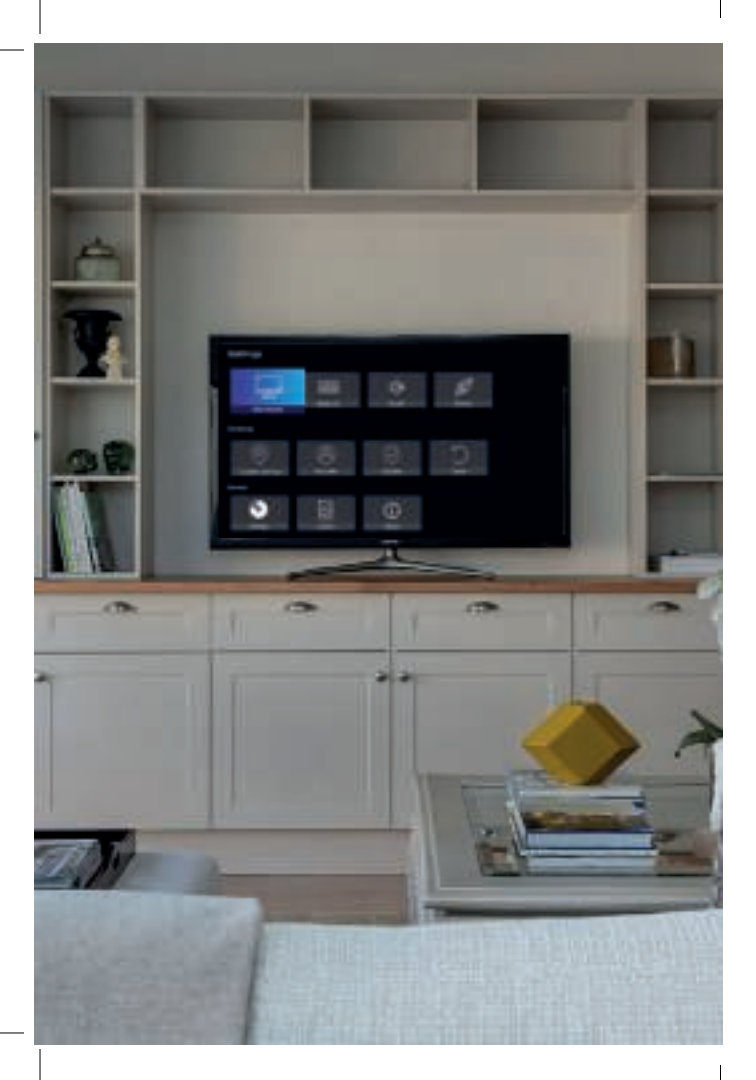

# Présentation du produit en la commune de la produit de la Réglage de la Réglage de la Réglage de la commune de la commune de la commune de la commune de la commune de la commune de la commune de la commune de la commune de

Cette partie contient la configuration avancée, l'affichage, la mise à jour, les paramètres d'usine, la langue, l'heure, la désinstallation de l'application

## **Configuration avancée**

La configuration avancée est un paramètre système Android traditionnel. Dans le menu Plus, vous pouvez définir le point d'accès Wi-Fi, vous pouvez également utiliser le VPN.

## **Affichage**

Ici, vous pouvez définir la taille et la résolution des nefs.

## **Mise à jour**

Vous avez le choix entre une mise à jour USB et une mise à jour réseau. Insérez le périphérique USB avec le package de mise à jour, sélectionnez-le et appuyez sur le bouton OK pour mettre à jour.

# **Paramètres d'usine**

Vous pouvez restaurer le produit aux paramètres d'usine par défaut et vous pouvez également le configurer en fonction de l'assistant.

# **Langue**

Changez la langue du lanceur en anglais et chinois.

## **Heure**

Ici, vous pouvez définir la manière d'obtenir l'heure par réseau ou manuellement. En outre, vous pouvez définir le format de l'heure.

# **Désinstaller l'application**

Vous pouvez désinstaller l'application de la boîte.

#### **Informations système**

Vous pouvez obtenir les informations sur STB, la version du lanceur, les informations sur le modèle, la version du logiciel

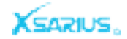